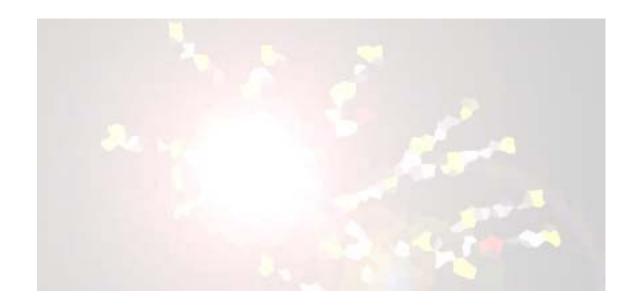

# RDS Analysis Tool v5.6

User Manual

#### RDS INC.

# **RDSAT 5.6 User Manual**

© RDS Incorporated 45 Beckett Way Ithaca, NY 14850 (607) 255-4368

Publication Date: December 6, 2006

# **Table of Contents**

| Installing the RDS Analysis 1001 V5.6      | 1  |
|--------------------------------------------|----|
| Basic Layout Information                   |    |
| Preparing Data from Excel                  |    |
| Preparing Data from SPSS                   |    |
| Preparing data from SAS                    |    |
| Preparing Data from the RDS Coupon Manager |    |
| Loading Data                               |    |
| Viewing Data                               | 15 |
| Setting Options For Analysis               | 17 |
| Adjust Average Network Sizes               | 17 |
| Number of Re-samples                       | 17 |
| Confidence Interval                        | 18 |
| Pull-In Outliers of Network Sizes          | 18 |
| Algorithm Type                             | 18 |
| Partition Analysis                         | 19 |
| Data Parsing Options                       | 20 |
| Complete                                   | 20 |
| Breakpoint                                 |    |
| Analyze Continuous Variable                | 21 |
| Custom                                     |    |
| Breakpoint Analysis                        |    |
| Interpreting a Partition Analysis          |    |
| Recruitment                                |    |
| Key of Group and Trait Correspondence      |    |
| Recruitments                               | 26 |
| Transition probabilities                   |    |
| Sample population sizes                    | 27 |
| Initial Recruits                           |    |
| Estimation                                 |    |
| Network Sizes and Homophily                |    |
| Adjusted Average Network Sizes             |    |
| Unadjusted Network Sizes                   |    |
| Network Size Information                   |    |
| Homophily                                  |    |
| Affiliation Matrix                         |    |
| Graphics and Histograms                    |    |
| Transition Probabilities                   | 33 |

| Degree List                                          | 35 |
|------------------------------------------------------|----|
| Bootstrap Simulation Results                         | 35 |
| Degree Distributions                                 | 36 |
| Interpreting a Breakpoint Analysis                   | 37 |
| Replace Missing Data                                 | 40 |
| Impute Median Values                                 | 41 |
| Impute Degree                                        | 42 |
| Add Field Sample Weights                             | 42 |
| Estimate Number of Waves Required                    | 44 |
| Save RDS Analysis in the File menu                   | 46 |
| Estimate Prevalence                                  |    |
| RDS Analysis Tool File Menu Features                 | 50 |
| New RDS                                              | 50 |
| View/Edit RDS                                        | 50 |
| Save RDS Analysis                                    | 50 |
| Print                                                | 50 |
| Export DL Network File                               | 50 |
| Export Population Weights                            | 51 |
| Export Individualized Weights                        | 51 |
| Export Estimation Table                              |    |
| Export Table of Recruitments                         |    |
| Options                                              | 52 |
| Exit                                                 | 52 |
| RDS Glossary of Terms                                | 53 |
| Appendix 1: The RDS Data File                        | 58 |
| Appendix 2: RDSAT Questions & Answers                | 59 |
| Appendix 3: Graphing Recruitment Chains with NETDraw |    |
| The DL File:                                         |    |
| The Attribute File:                                  | 62 |

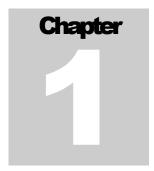

# **RDSAT 5.6 Basics**

his chapter will introduce the basics of the RDS Analysis Tool version 5.6. Topics covered include installing the Analysis Tool, and preparing data from SPSS, Excel, and the RDS Coupon Manager.

# **Installing the RDS Analysis Tool v5.6**

The RDS Analysis Tool is installed using a standard windows installer application. First, download the installer to a temporary folder from the following web address (URL): <a href="http://www.respondentdrivensampling.org">http://www.respondentdrivensampling.org</a>. Click on "Downloads" and select the download that matches your particular operating system and java configuration. If you are unsure about your java configuration, and are running windows, choose "Option #2" which includes the Java Virtual Machine (JVM).

Once the file is downloaded, double click the newly downloaded application: The installer program will guide you through the installation process. Default installation options are recommended and assumed throughout this manual.

To open the program, double click the "RDSAT" icon or select it from the Programs listing in the Start Menu.

# **Basic Layout Information**

All RDSAT features are located in the right-hand side of the main screen as buttons, or in the menu bar (See Figure 1.1). The current dataset being analyzed is displayed in the selection menu entitled "Rds Data File." When a dataset has been analyzed, all graphs and figures can be found in the set of tabbed windows at the bottom of the main screen.

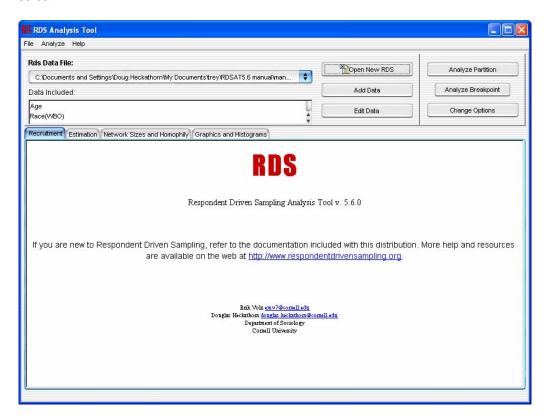

FIGURE 1.1 RDSAT Main Window...

## **Preparing Data from Excel**

RDSAT Accepts data in the form of a text file. To load an existing excel spreadsheet into RDSAT, the columns of the dataset must be in the following order

- 1. Respondent ID
- 2. Self-Reported Network Size
- 3. Coupon Received from Recruiter
- 4. Coupons given to Respondent (C1 to C4)
- 5. Other variables then follow (e.g., gender, race, age, etc.)

The first two rows of the spreadsheet make up the RDSAT header: The first line must be RDS. The second line is the sample size, the number of coupons given to each respondent, the symbol for missing values. In this sample dataset, the number of respondents in 264, the number of coupons distributed to each respondent is 4, and 0 entries are treated as missing data.

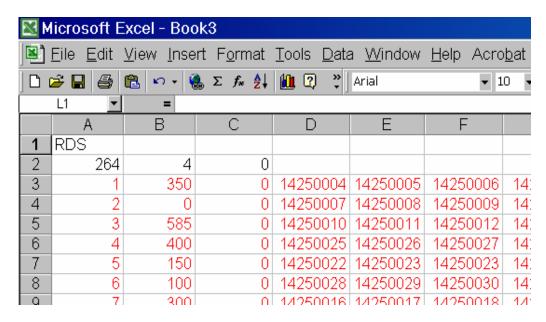

FIGURE 1.2 Sample RDS Data in an Excel Spreadsheet.

<sup>\*</sup> Note: In this sample data set, each recruiter is given 4 coupons to distribute and the coupon numbers are 8 digits.

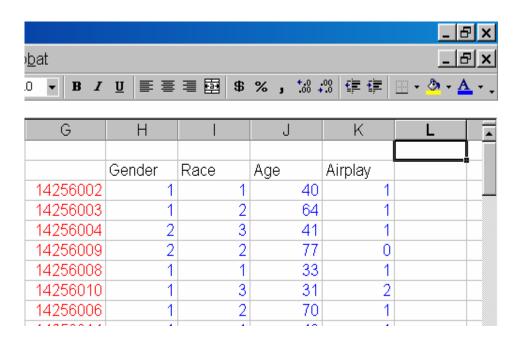

FIGURE 1.3 Excel Spreadsheet – Custom Field Headers and Data..

Column headers must be entered for all fields other than the "main data set" (i.e. respondent or survey ID, network size, coupon received from recruiter, coupons given to respondents), such as Gender, Race, Age, etc. If a data value corresponds to a specific group, for example if a value of 1 corresponds to "Male," and 2 to "Female," you can indicate this in the data set. Abbreviate the group with a single character, for example 'm' for Male and 'f' for Female. Add the abbreviations in order of increasing value to the gender header, surrounded by parentheses. In this example, the resulting header would be "Gender(mf)." Similarly, to indicate for the Race header that Whites correspond to group 1, Blacks to group 2 and all other races to group 3, you may use "Race(WBO)."

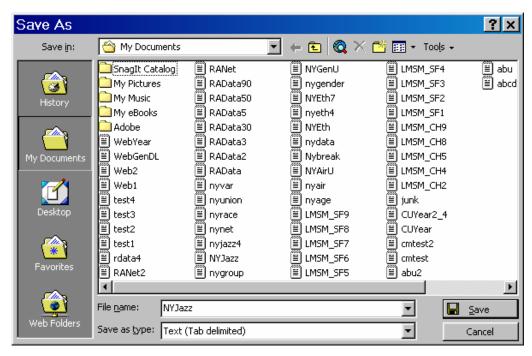

FIGURE 1.4 Excel "Save As" Dialog..

To save this data set to a file, choose, "Save As" and choose the Text (Tab Delimited) format.

# **Preparing Data from SPSS**

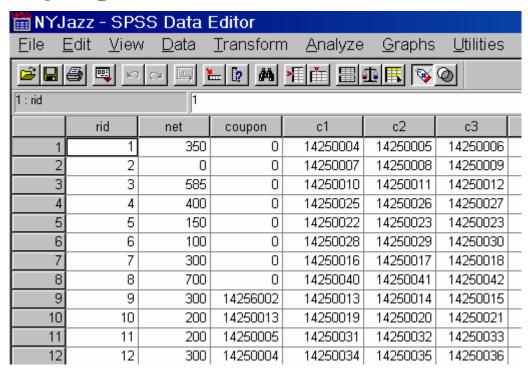

FIGURE 1.5 Sample RDS Data in SPSS.

If the data you wish to analyze is in an SPSS spreadsheet (see Figure 1.5), you may convert it to the RDS format by copying and pasting the data into an excel spreadsheet. First, organize the columns so that the "main data set" appears in the standard RDSAT format, namely Respondent ID, Self-Reported Network Size, Coupon Received from Recruiter, Coupons given to Respondent (C1 to C3 in Figure 1.5), and finally other variables you want to analyze, like gender, race, age, etc.

#### RDS INCORPORATED

Note: In this sample data set, the variable label for Respondent or Survey ID is "rid", for the network size is "net", for the coupon received from the recruiter is "coupon" for the coupons given to respondents is "C1-C4." These variable labels may look different when exported from RDSCM 3.0 or from the questionnaire data file:

| Variable                       | Variable Label     | Data Source             |
|--------------------------------|--------------------|-------------------------|
|                                |                    |                         |
| Survey ID                      | "Survey ID"        | RDSCM 3.0               |
|                                |                    |                         |
| Network Size                   | "Degree"           | Questionnaire data file |
|                                | _                  |                         |
| Coupon received from recruiter | "Coupon_submitted" | RDSCM 3.0               |
|                                |                    |                         |
| Coupons given to respondent    | "Coupon_given_0"   | RDSCM 3.0               |
|                                | "Coupon_given_1"   |                         |
|                                | "Coupon_given_2"   |                         |
|                                | _                  |                         |

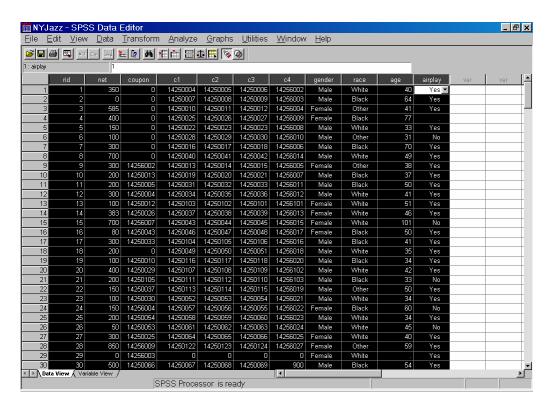

FIGURE 1.6 RDS Data highlighted in SPSS

Highlight all relevant columns in the dataset. To do this, first click on the left-most column header, this should highlight the entire first column. Next, hold down the "Shift" key and press the right arrow key until all the desired fields have been highlighted (see Figure 1.6). Finally either press (Ctrl-C) on the keyboard, or click Edit > Copy on the menu screen to copy the data to the clipboard. Paste this data into the third line of a blank excel spreadsheet (see Figure 1.7) and add the relevant header information described in the previous section entitled "Preparing Data from Excel."

#### Note

If there are missing data entries in the SPSS dataset, they will be denoted by a period ('.'). However RDSAT only accepts integers in the dataset. Before saving to the Tab Delimited Text Format, you must replace all occurrences of a period to the missing data value integer. This can be done by pasting the data into Excel (Figure 1.7) and clicking Edit -> Replace in the Excel menu bar. In the window that appears, type a period in the "Find what:" textbox, and the missing data value in the "Replace with:" textbox (see Figure 1.8). Then click "Replace All."

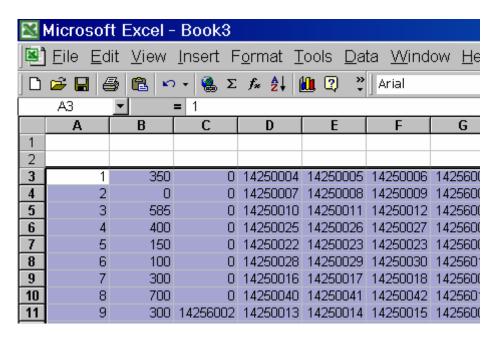

FIGURE 1.7 RDS Data pasted to the third line of an excel spreadsheet

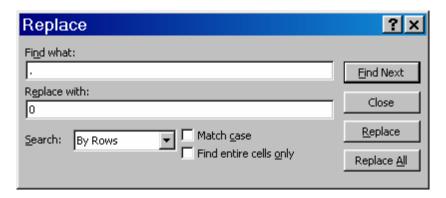

FIGURE 1.8 Excel replace dialog window.

# **Preparing data from SAS**

If the data to be analyzed is in a SAS data file, then the following steps will transform the data from a SAS data file to a data file that can be read by RDSAT. First, export the SAS data file using the following code fragment. The portions highlighted in blue are specific to the dataset, and must be altered.

```
data <one>;
  set <name of your main SAS data file>;
  file <'Target Directory/RDSATdata.txt'>;
  put
    #1 SurveyID Degree Coupon_submitted Coupon_given_0
Coupon_given_1 Coupon_given_2 age sex race;
Run;
```

#### Note

The <> brackets indicate that user fills in this information. Age, sex, and race are examples of variables you might want to analyze.

There are two features of note in the above code. First, the output file must be a text file (suffix .txt) or a data file (suffix .dat). RDSAT only reads these file types. Second, the variables that comprise the "main data set": SurveyID Degree Coupon\_submitted Coupon\_given\_0 Coupon\_given\_1 Coupon\_given\_2 must be in the order shown above. Then add variables you want to analyze, such as age, sex, race. RDSAT requires that the data be placed in this order and doing so in the output step will save time.

Once the data has been exported, open the file using NOTEPAD (or WORDPAD) and add the two line header as described in the Section of this chapter entitled "Preparing Data From Excel." An example header is displayed highlighted in bold in the data file fragment below.

The data file is ready to be read by RDSAT. Note that SAS will export the data as a 'space-delimited' data file and not a 'tab-delimited' data file. RDSAT is capable of reading both file types. The completed data file will resemble the example below.

```
RDS
530 11 0 sex agecat race
3 33 1 0 0 0 0 0 0 0 0 0 0 0 2 2 2
4 25 2 0 0 0 0 0 0 0 0 0 0 2 2 2
5 50 3 17 608 607 609 18 0 0 0 0 0 1 2 2
6 10 4 20 21 414 416 415 622 0 0 0 0 0 1 2 1
7 40 17 25 23 24 0 0 0 0 0 0 0 1 2 2
```

# **Preparing Data from the RDS Coupon Manager**

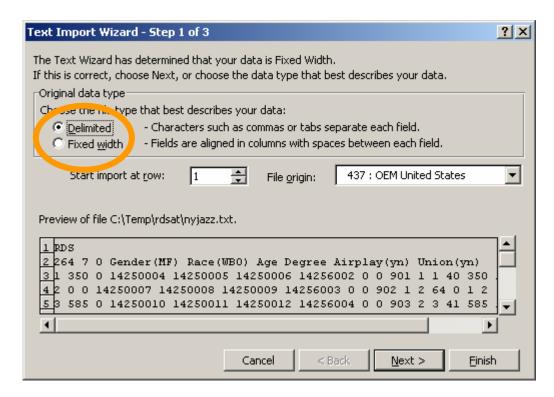

FIGURE 1.9 Excel text import window.

To load data exported from the RDS Coupon Manager, click "File -> Open" in Excel's menu bar, and select the exported data. The window of Figure 1.9 should appear. Select "Delimited" in the file type section, and click "Next."

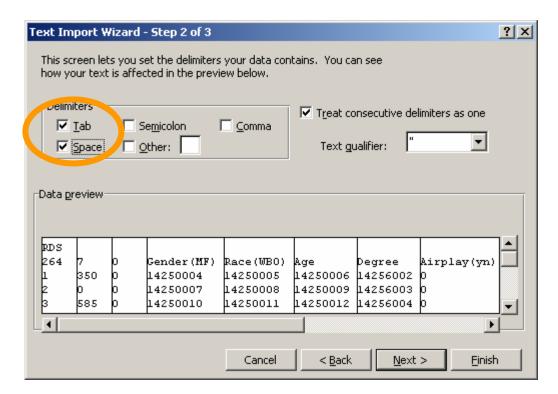

FIGURE 1.10 Excel text import window.

In the next wizard screen, be sure to check the box entitled "Space." You should see the data line itself up properly at this point. (see Figure 1.10). Finally, click "Finish."

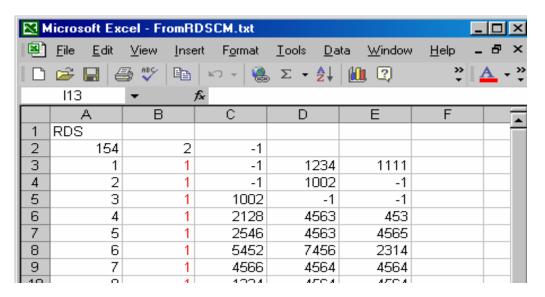

FIGURE 1.11 Imported RDSCM Data

Change the network sizes to their appropriate values, and save the data as described in the section entitled "Preparing Data from Excel." Figure 1.11 shows fictitious data exported from RDSCM.

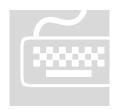

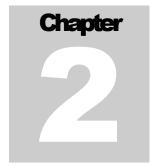

# **Loading, Viewing, and Editing Data in RDSAT**

his chapter covers how to load data into RDSAT. Topics covered include loading RDSAT format files, setting options for analysis, and viewing/editing the data.

# **Loading Data**

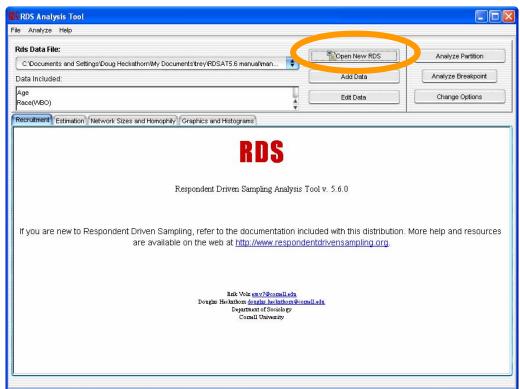

FIGURE 2.1 RDSAT "Open New RDS" Button

First open the "core data set." The "core data set" contains information about the

sample size, missing data values, and number of coupons per respondent. Start the RDS Analysis Tool and choose "Open New RDS", or select the file menu and click on "New RDS" (see Figure 2.1). When a file chooser dialog window appears, select the RDS data file and choose Open. The nyjazz.txt file included in this distribution is a good sample file to work with if no real dataset is available. If the default installation directory was used, this sample file will be located at

C:\Program Files\rdsat\nyjazz.txt

For more information on the "core data set" refer to Appendix? 1. Data pertaining to other population features of interest can also be included in this file. Analysis cannot be carried out until this data is loaded.

#### **Note**

The sample RDS data set of New York jazz musicians was collected by Douglas Heckathorn and analyzed in:

"Finding the Beat: Using Respondent-Driven Sampling to Study Jazz Musicians." Douglas D. Heckathorn and Joan Jeffri. Poetics. (2000)

# **Viewing Data**

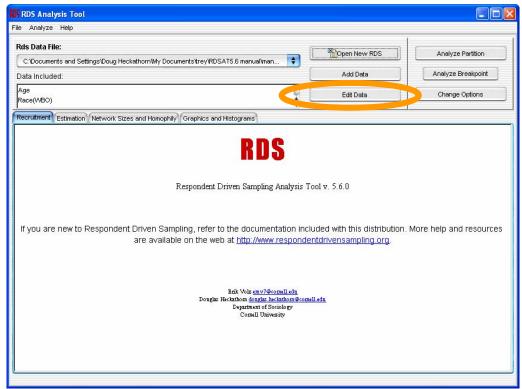

FIGURE 2.2 RDSAT "Edit Data" Button

View the data loaded by clicking on the "Edit Data" Button, or select "View/Edit RDS" from the file menu. A new window will pop-up, displaying the contents of the data files you have loaded (see Figure 2.3). Sample size (264), the value for missing data (0), and the number of coupons per respondent (7) are displayed on the left.

The table columns may be rearranged by clicking and dragging them. Click on "Save RDS Data" to save the data loaded into one file with an .rds extension. The next time this file is loaded, all data including the core and trait data will load automatically. (Trait data is any variable that is not core data. Core data consists of the respondent id, network size, and coupons. Trait data can be Race, Age, etc.) Notice that when a cell in the table is clicked on, its contents may be changed. The changes will be saved to any data file created with the "Save RDS Data" button.

Note: Be careful not to delete data unintentionally.

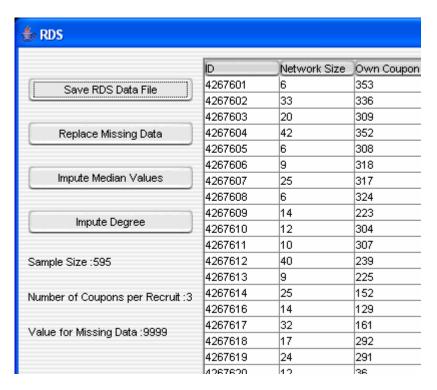

FIGURE 2.3 RDSAT Spreadsheet View

# **Setting Options For Analysis**

Before conducting an analysis, check the options that will be used. Choose "Options" from the main window. The window of figure 2.4 will appear

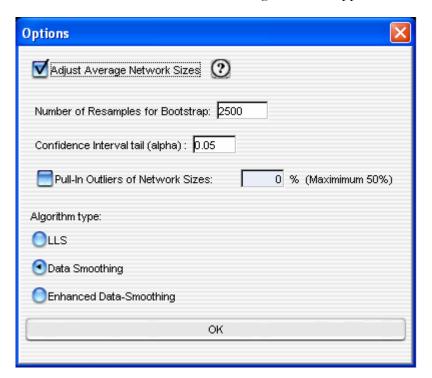

FIGURE 2.4 RDSAT Options Window

#### **Adjust Average Network Sizes**

In a chain referral sample, those with more connections and larger personal network sizes tend to be over-represented in the sample. This can potentially bias sample estimates. The phenomenon can be corrected, however, and the RDS analysis tool does so by default. To learn more about the methods used refer to: "Sampling and Estimation in Hidden Populations Using Respondent-Driven Sampling" by Douglas Heckathorn and Mathew Salganik. If you do not wish to adjust the average network sizes for this sample bias, uncheck the flag.

#### **Number of Re-samples**

This is the number of times the data is re sampled to derive the bootstrap confidence intervals. For accurate confidence intervals, keep this option at least the default value of 2500. For optimal accuracy, a number over 15,000 is recommended. Be aware, however, that the bootstrap is demanding of CPU time. There may be a short wait if this value is set to a high number.

#### **Confidence Interval**

The value of this parameter determines the level of confidence for the confidence intervals reported in the analysis. The default, .05, measures the normalized length of a tail of the distribution of population proportions. In short, it determines 90% confidence for the intervals reported in the analysis.

#### **Pull-In Outliers of Network Sizes**

With this option you may eliminate extremely small and large outliers in network sizes. Check the box, and input the desired percentages of each end of the network distribution you would like to be pulled-in (For example, a value of 5% would pull-in the top 5% and bottom 5% of the network size values). If this option is selected, when the program encounters an individual whose network size is outside of the specified bounds, their network size will be set to the value of the nearest lower or upper bound (percentage). A modest value is recommended. To view the changes, use the "View/Edit" utility. The changes enacted by the "Pull-In Outliers of Network Sizes" option may then be saved to a data file.

**Note**: Check for outliiers by running a univariate frequency in SAS/SPSS/Excel before importing data to RDSAT.

#### **Algorithm Type**

Three different algorithms are available for analyzing an RDSAT dataset: Linear Least Squares (LLS), Data Smoothing, and Enhanced Data Smoothing. The recommended algorithm is "Data Smoothing," which adjusts recruitments across groups, providing tighter Confidence Intervals than the naïve LLS method. Enhanced Data Smoothing assigns tiny, non-zero number to all cells in recruitment matrix, then uses Data Smoothing. This allows for an analysis to include non-recruiting groups, which would normally fail using LLS or Data Smoothing.

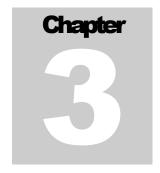

# **Analyzing a Dataset**

his chapter introduces the analysis features of RDSAT. This is the heart of the software's functionality. Topics include Partition Analysis, Breakpoint Analysis, and Custom Analysis.

## **Partition Analysis**

If an RDS dataset is successfully loaded, click on "Analyze Partition" in the upper right of the main window. (see Figure 3.1). By clicking on this button, the window of Figure 3.2 will appear.

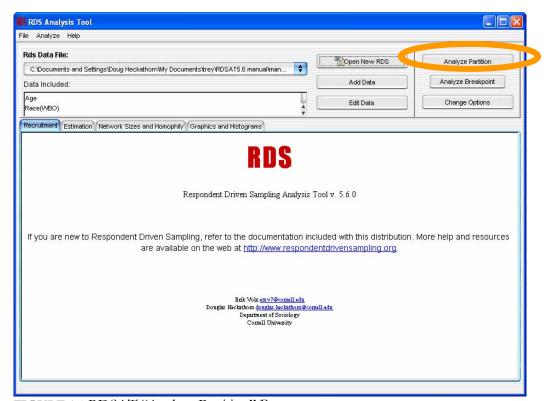

FIGURE 3.1 RDSAT "Analyze Partition" Button

A "partition" is a user-defined set of groups. Everyone in the population belongs to a group in a partition. The groups are defined by common traits. For instance, a simple partition would consist of just one trait such as, gender. Those with a gender of 1 would form one group, those with gender of 2, another. A multi-trait partition of race and gender can also be created. A group would then be defined by both a gender and race value. For example, (race, gender) = (1, 1) would be a separate group from (race, gender) = (2, 1) although both groups have the same gender.

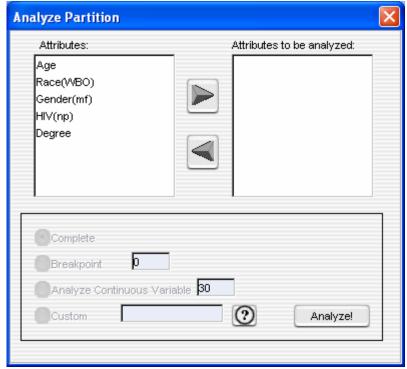

FIGURE 3.2 RDSAT "Analyze Partition" Window

The partition panel is divided into three parts (see Figure 3.2). The top left contains a list of all traits that may be used for analysis. The top right contains a list of all traits that will be used to make the partition. The bottom contains options for parsing the trait data.

To include a trait in the partition, select it and press the right-arrow. To remove it from the partition, select it and press the left-arrow. For each of the traits included in the partition, how to parse the data values must be selected.

## **Data Parsing Options**

#### **Complete**

This option will find every distinct value in the data file associated with that trait, and create new groups based on that value. For example, if the trait "gender" has two values in the data file, (1, 2), the complete option will make a new group associated

with each of these values. If the trait "race" has three values (10, 11, 12), then the complete option will create 3 more groups corresponding to those trait values. If both gender and race are included in the partition, there will be  $2 \times 3 = 6$  groups in all: (race, gender) =  $\{(10, 1), (11, 1), (12, 1), (10, 2), (11, 2), (12, 2)\}$ 

#### **Breakpoint**

This will take every value below the specified breakpoint and create a new group based on it; a 2nd group is created based on every value greater than or equal to the specified breakpoint. This is different from a "breakpoint analysis" (discussed in the next section) in that only one breakpoint is chosen for the dataset, rather than a range of breakpoints. The analysis is identical to a complete partition analysis with the exception of creating exactly 2 groups from a partition in the dataset, rather than one for every possible trait value.

For example, the trait "age" has a range of values associated with it. It would be impractical to create a group for every distinct age, but by choosing breakpoint with a value of 40, the population can be divided into a group less than 40 years old and a group greater than 40 years old.

#### **Analyze Continuous Variable**

This feature parses the data so that each cell in the recruitment matrix is as close as possible to the number entered in the field. The default is 30 because most statistical procedures require each cell in the matrix have 30 or more cases. The results are interpreted in the same way as a partition analysis.

#### **Custom**

This allows partitions to be created based on non-overlapping ranges of values. For instance, selecting a trait such as age and using a custom partition with parameters. {10, 20}, {21, 30}, {31, 40}, {41, 50} would create 5 groups based on 5 intervals of ages. Each range must be enclosed in curly-braces and delimited with commas. Ranges should not overlap. Upper and lower bounds may be the same however (e.g. {30, 30}) if a group must be based on only one value.

#### **Note**

It is very easy to create a partition with a great number of groups, such as by selecting complete with a trait with many values (e.g. age). In general, the amount of data is insufficient to handle partitions with such a large number of groups and the analysis will fail.

# **Breakpoint Analysis**

Breakpoint analysis allows one trait to be analyzed over a range of possible breakpoints. This is very useful for continuous variables, such as age.

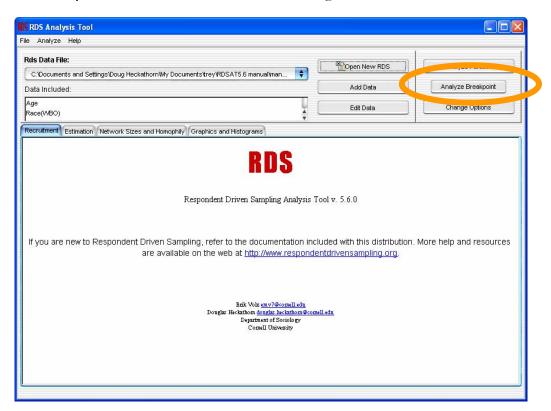

FIGURE 3.3 RDSAT "Analyze Breakpoint" Button

To analyze a breakpoint, click on "Analyze Breakpoint" in the main window (see Figure 3.3). A Breakpoint analysis can be done on any trait, but it is more effective to use traits with many variables, such as 'age' in the data set of New York jazz musicians. The *bound* fields allow the range of variables to be chosen over which the breakpoint will be set.

For example, from the NYC Jazz dataset (located in the RDSCM distribution folder, see Chapter 2 for details), 'age' is selected from the drop down list. The step size is set to 1, and 25 and 50 are entered for the lower and upper bound (see Figure 3.4). This will perform a breakpoint analysis for groups above and below 25, then above and below 26, and so on.

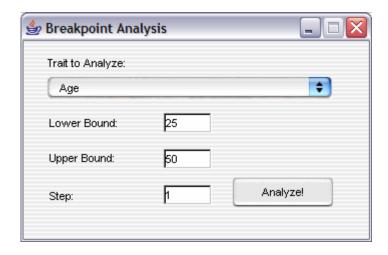

FIGURE 3.4 RDSAT Breakpoint Analysis Window

In the above window, we are selecting "Age" as the variable to be analyzed, and choosing where the breakpoints will lie. A "Step" of 5 with lower and upper bounds of 25 and 50 will break the dataset into the following (7) categories:

- Recruits age 25 or under
- Recruits 26-30
- Recruits 31-35
- Recruits 36-40
- Recruits 41-45
- Recruits 46-50
- Recruits age 51 or older

Likewise a Step of 1 would produce 27 different categories, one for recruits 25 or under, one for a recruit of every age between 25 and 50, and one for recruits age 51 or older.

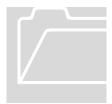

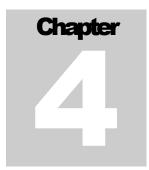

# **Interpreting Analysis Results**

his chapter explains how to interpret the results of an RDSAT analysis. The various size and proportion estimates are explained along with their corresponding graphs and diagrams.

# **Interpreting a Partition Analysis**

First create a simple partition with one variable, and the *complete* option, as shown in Figure 4.1. Click **Analyze!** 

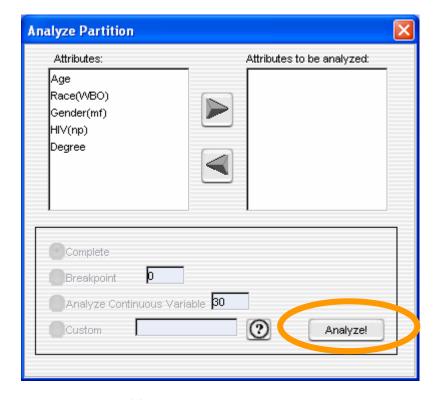

FIGURE 4.1 RDSAT Single Variable Partition Analysis

After a moment, the results of the analysis will be output to the pages in the main window. To move between pages of the analysis, click on its corresponding tab.

#### Recruitment

Displays general statistics regarding the recruitment.

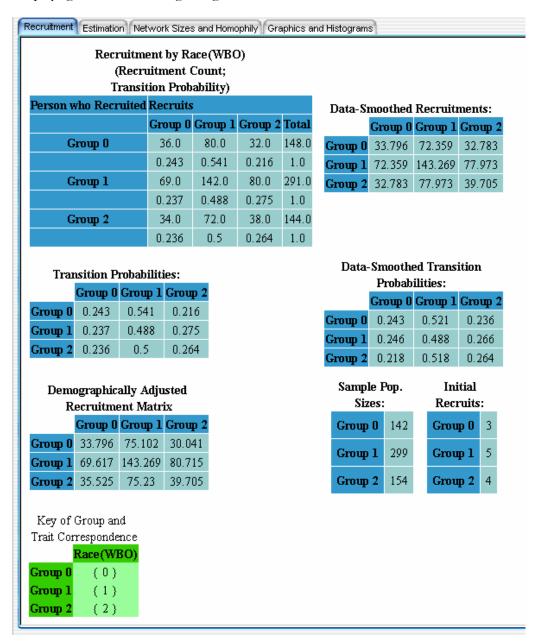

FIGURE 4.2 RDSAT Single Variable Partition Analysis Recruitment Tab

#### Note

Seeds are not included in the sample population sizes

#### **Key of Group and Trait Correspondence**

The green "Key of Group and Trait Correspondence" (at the bottom) is used to interpret the data related to recruitment in the analysis. It lists all of the various groups that were analyzed, and relates them to the trait they have in common. In this example, Group 0 corresponds to Race #1. Looking at the Race variable, we see that the races are listed in parentheses by their initials, WBO (W – White, B – Black, O – Other). So Group 0 corresponds to the first race in the list, "White." Group 1 corresponds to "Black," and Group 2 to Other.

#### **Recruitments**

Matrix of recruitments to and from each group. The vertical axis (rows) depicts the recruiters and the horizontal axis (columns) show recruits. For example, this matrix tells us that Group 0 recruited 36 other people in Group 0.

#### **Transition probabilities**

Normalizes recruitments by dividing by the total number of recruitments and gives the probability of one group recruiting another. For example Group 1 recruited 94 from the same group, and so the normalized transition probability is 94 / (94 + 32 + 18) = .652, where the denominator is the total number of recruits Group 1 made.

#### **Demographically-adjusted Recruitment Matrix**

Gives hypothetical recruitments if each group recruited with equal effectiveness. Transition probabilities implied by this matrix are identical to those of the original Recruitment Matrix.

It is well known that some groups of respondents recruit more than others, e.g., HIV positives often recruit substantially more than do negatives. This is shown in the recruitment matrix if the number of recruitments by HIV positives (i.e., the row sum in the matrix) exceeds the number of recruitments of HIV positives (i.e., the column sum in the matrix). The demographically adjusted recruitment matrix shows what the recruitment matrix would have looked like if all groups had recruited equally (i.e., so row and column sums are equal), without any change in recruitment patterns (i.e., no change in transition probabilities).

This type of adjusted matrix is useful for testing one of the assumptions of the statistical theory on which RDS is based, which holds that if recruitment effectiveness is uniform across groups, cross group recruitments will tend to be equal. Therefore, the cross-group recruitments in the adjusted matrix will differ only by amounts consistent with stochastic variation.

Thus, if positives recruit more than negatives then in the original recruitment matrix, all else equal, the number of negatives recruited by positives will tend to be greater than the number of positives recruited by negatives. However, in the demographically adjusted matrix these will be, if not equal, at least strongly correlated.

#### Sample population sizes

Reports the total number of recruits in each group.

#### **Initial Recruits**

Reports the number of "seeds" from each group, i.e. people recruited by the researcher in each group.

#### **Note**

Much of the data reported above also have corresponding data-smoothed estimates. **Data-Smoothing** is a method for eliminating deviations in cross-group recruitments that occur due to chance. For more information about data-smoothing, refer to Douglas D. Heckathorn: 2002, "Respondent Driven Sampling II: Deriving Valid Population Estimates from Chain-Referral Samples of Hidden Populations." Social Problems v.49, No. 1, pages 11-34.

# **Estimation**

Displays estimates of population proportions.

| ecruitment Estimation Network Sizes and H                                            | Homophily | Graphics | and Histog | rams  |  |  |
|--------------------------------------------------------------------------------------|-----------|----------|------------|-------|--|--|
| Population estimates                                                                 |           |          |            |       |  |  |
| -                                                                                    | Group 0   | Стощр 1  | Group 2    | Total |  |  |
| Total Distribution of recruits                                                       | 139.0     | 294.0    | 150.0      | 583.0 |  |  |
| <b>Estimated Population Proportions</b>                                              | 0.254     | 0.492    | 0.254      | 1.0   |  |  |
| Sample Population Proportions                                                        | 0.239     | 0.503    | 0.259      | 1.0   |  |  |
| Recruitment Proportions                                                              | 0.238     | 0.504    | 0.257      | 1.0   |  |  |
| Equilibrium Sample Distribution                                                      | 0.238     | 0.504    | 0.258      | 1.0   |  |  |
| Mean Network Size, N (adjusted)                                                      | 13.745    | 15.027   | 14.89      |       |  |  |
| Mean Network Size, N (unadjusted)                                                    | 22.093    | 25.567   | 25.182     |       |  |  |
| Homopohily (Hx)                                                                      | -0.043    | -0.007   | 0.013      |       |  |  |
| Affiliation Homophily (Ha)                                                           | 0.006     | -0.031   | 0.008      |       |  |  |
| Degree Homophily (Hd)                                                                | -0.063    | 0.024    | 0.005      |       |  |  |
| Population Weights                                                                   | 1.065     | 0.978    | 0.982      |       |  |  |
| Recruitment Component (RCx)                                                          | 0.999     | 1.002    | 0.997      |       |  |  |
| Degree Component (DCx)                                                               | 1.067     | 0.976    | 0.985      |       |  |  |
| Standard Error of P                                                                  | 0.018     | 0.021    | 0.018      |       |  |  |
| Confidence Interval (alpha=0.05); NOTE: '' = Cannot be Calculated                    |           |          |            |       |  |  |
| <b>Estimated Population Propo</b>                                                    |           |          |            |       |  |  |
| <b>Group 0</b> 0.254                                                                 |           | 0.22     | 0          | .291  |  |  |
| <b>Group 1</b> 0.492                                                                 |           | 0.45     | 0          | .531  |  |  |
| <b>Group 2</b> 0.254                                                                 |           | 0.219    | 0          | .292  |  |  |
| Key of Group and Trait Correspondence Race(WBO)  Group 0 (0) Group 1 (1) Group 2 (2) |           |          |            |       |  |  |

FIGURE 4.3 RDSAT Single Variable Partition Analysis Estimation Tab

#### **Total Distribution of Recruits**

The raw count of recruits in the data set for each group. The "total" is the sample size minus the number of seeds.

#### **Estimated Population Proportions**

The estimated population proportion can either be calculated using the linear least squares algorithm, or the data-smoothing algorithm, depending on how the options are set for the RDS analysis. In the above diagram, the data smoothing algorithm was used. See the "Algorithms" section of Chapter 2 for more information on the difference between various estimation algorithms in RDSAT.

#### 1) Least-Squares Population Proportions

Reports the estimated population proportions of each group using linear least squares to solve the population equations.

#### 2) Data-Smoothed Population Proportions

Reports estimated population proportions for the Data-Smoothed population equations.

#### **Sample Population Proportions**

Report the sample population proportions, also called the "naive" estimates of population proportions. The term naïve is used because the proportion is a simple ratio of how many of a particular group were recruited to the total number of recruits. It is not adjusted for any statistical biases. (To learn more about the methods used refer to: "Sampling and Estimation in Hidden Populations Using Respondent-Driven Sampling" by Douglas Heckathorn and Mathew Salganik).

#### **Recruitment Proportions**

The unadjusted recruitment proportions for the sample. This is the same as the "Sample Population Proportions" if seeds were not included in the calculation.

#### **Equilibrium Sample Distribution**

The equilibrium sample population proportions indicate each group's population size after the proportions have converged to their equilibrium value. This occurs when further recruitment waves do not change the population proportion by a significant amount.

#### Mean Network Size, N (adjusted)

Network sizes are adjusted for sampling bias. In a chain referral sample, those with more connections and larger personal network sizes tend to be over-represented in the sample. This can potentially bias sample estimates. (To learn more about the methods used refer to: "Sampling and Estimation in Hidden Populations Using Respondent-Driven Sampling" by Douglas Heckathorn and Mathew Salganik).

#### Mean Network Size, N (unadjusted)

Straight-forward arithmetic mean of the sample's network sizes.

#### **Homophily (Hx)**

A measure of preference for connections to one's own group. Varies between -1 (completely heterophilous) and +1 (completely homophilous).

#### **Affiliation Homophily (Ha)**

A homophily measure based on the equilibrium proportions. It provides a measure of homophily which is not effected by differential degree across groups.

#### **Degree Homophily (Hd)**

A measure of the level of homophily that is attributable to differential degree across groups.

#### **Population Weights:**

The population weights can either be calculated using the linear least squares algorithm, or the data-smoothing algorithm, depending on how the options are set for the RDS analysis. In the above diagram, the data smoothing algorithm was used. See the "Algorithms" section of Chapter 2 for more information on the difference between various estimation algorithms in RDSAT.

#### 1) LLS Population Weights

Multiplicative factors by which the Least Squares Estimates are different from the naive estimates.

#### 2) Data-Smoothed Population Weights

Multiplicative factors by which the Data-Smoothed Estimates are different from the naive estimates.

#### **Recruitment Component (RCx)**

The recruitment component of the RDS estimator:

(RCx) \* (DCx) = RDS estimator for group x

#### **Degree Component (DCx)**

The degree component of the RDS estimator.

(RCx) \* (DCx) = RDS estimator for group x

#### **Standard Error of P**

The standard error of the RDS estimator, based on the RDS bootstrapping algorithm.

#### **Confidence Intervals**

Are obtained by bootstrapping the original sample. The confidence intervals only correspond to the Least Squares population estimates and can be set in the options panel (click "options" in the main window).

# **Network Sizes and Homophily**

This tab displays Homophily, Affiliation, and Average Network Sizes.

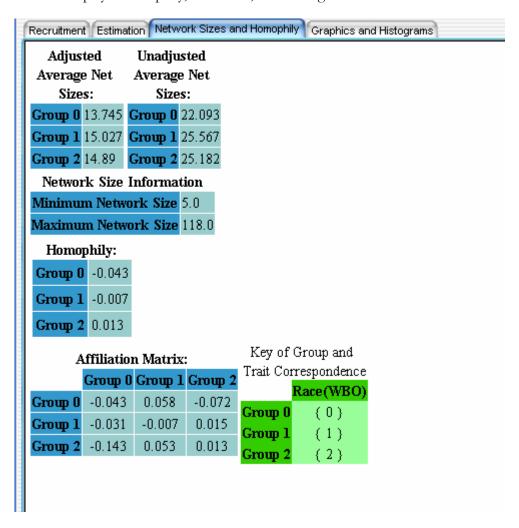

FIGURE 4.4 RDSAT Single Variable Partition Analysis Network Sizes Tab

#### **Adjusted Average Network Sizes**

Network sizes are adjusted for sampling bias. In a chain referral sample, those with more connections and larger personal network sizes tend to be over-represented in the sample. This can potentially bias sample estimates. (To learn more about the methods used refer to: "Sampling and Estimation in Hidden Populations Using Respondent-Driven Sampling" by Douglas Heckathorn and Mathew Salganik).

#### **Unadjusted Network Sizes**

Straight-forward arithmetic mean of the sample's network sizes.

#### **Network Size Information**

Displays the minimum and maximum network sizes for the sample.

#### **Homophily**

A measure of preference for connections to one's own group. Varies between -1 (completely heterophilous) and +1 (completely homophilous).

#### **Affiliation Matrix**

Displays the same preference measures, but for all group pairs.

# **Graphics and Histograms**

This tab displays visual illustrations of data presented in the previous sections of this chapter.

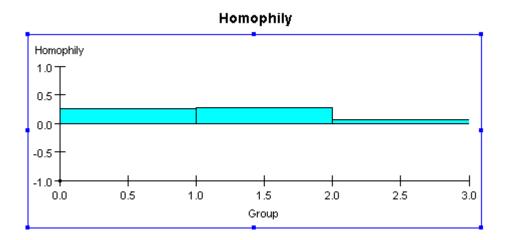

This graph displays homophily within 3 different groups. Each group is shown as a separate bar. This graph illustrates that Group 2 (the middle bar) has the highest homophily (roughly .3), followed by Group 1 (the leftmost bar) and Group 3 (rightmost).

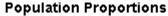

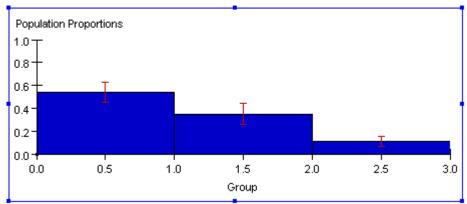

This graph displays the population proportions of each group. The y axis is the population proportion, and should be read as a percentage. We see that Group 1, (the leftmost bar) comprises more than half the total population, followed by group 2 and 3.

#### Average Adjusted Network Sizes

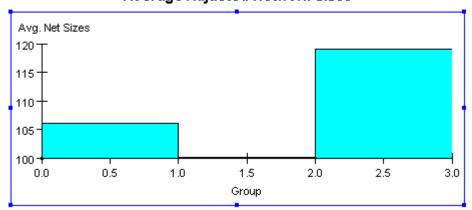

This graph displays the adjusted network sizes of each group. Observe that group 3, (the rightmost bar) has the highest network size.

#### **Transition Probabilities**

This is a 2 dimensional histogram of the transition probabilities. A brighter color corresponds to a higher value. It is a method of visualizing the corresponding transition matrix.

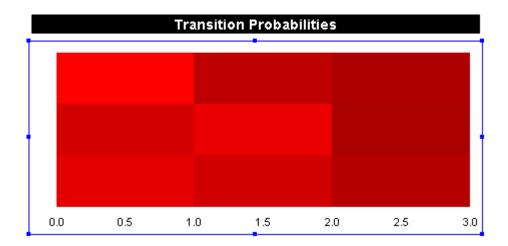

#### **Degree List**

List of all network sizes reported in the sample. The list is sorted from least to greatest for easy view of the distribution.

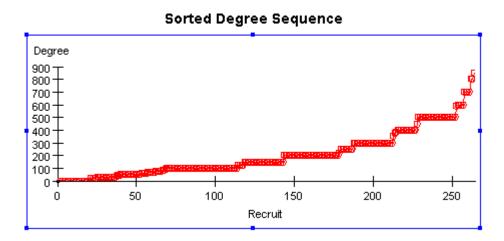

In the graph above we see that there are a few respondents with networks as large as 900, but most respondents fall within a degree of 100-300.

#### **Bootstrap Simulation Results**

Shows the histogram of Bootstrap estimates of Least Squares population proportions. The horizontal axis depicts population estimates for the specified group. The vertical axis shows the frequency of the Bootstrap estimate.

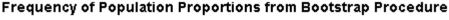

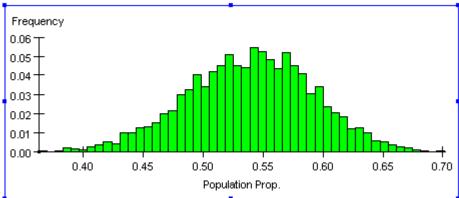

#### **Degree Distributions**

Distribution of network sizes for each group and for the population as a whole. The diagram below happens to be of the entire population. We see that most members of the population have network sizes close to 100 or 200, and the frequency of higher network sizes decreases with the exception of an anomaly at 500.

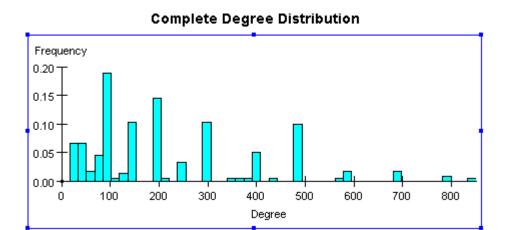

## **Interpreting a Breakpoint Analysis**

A breakpoint analysis breaks a dataset into groups based on a single continuous variable. A continuous variable of interest might be "Age," where one wouldn't examine each individual age as a separate group, but rather a range of Ages. As such there is no recruitment data for breakpoint analyses. Rather there are interesting trends to notice in Homophily and population proportion as the breakpoint is shifted and respondents are moved from the upper group of the lower group. The **Estimation** tab shows a table of Least Squares population estimates corresponding to each breakpoint value. Similarly, the **Network Sizes** and **Homophily** tables are arranged by breakpoint value (see Figure 4.5).

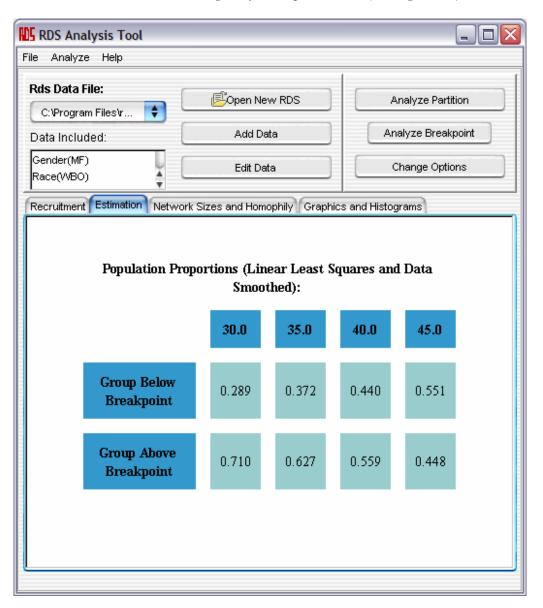

FIGURE 4.5 RDSAT Breakpoint Analysis Estimation Tab

Viewing the data in the graphics tab will often make patterns very clear. For example, in the breakpoint analysis of Chapter 3, New York Jazz musicians were analyzed based on their age. Try clicking on Homophily in the graphics tab of the RDSAT main window...

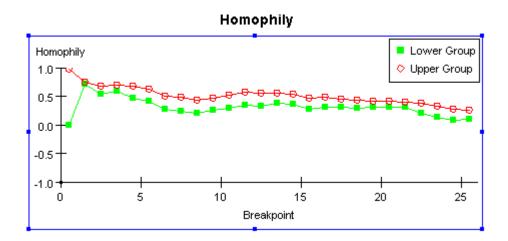

There are several visible patterns: Homophily tends to zero as the age variable increases. This implies that differences in age become less important for choosing relationships the older the recruits are. It is also notable that the older group is always more homophilous than the younger group. Finally, it is possible to see that homophily is strongest where age is the lowest (25). This implies that young jazz musicians show strong preference for relationships with other young jazz musicians.

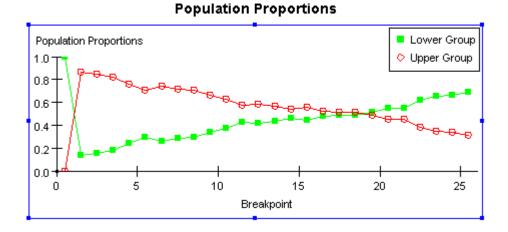

Next click on LLS Population Proportions on the Graphics page to find the breakpoint where the population of the upper group equals that of the lower group. From this it can be inferred that half of the musicians are less than 43 years old. Note that although the graph's x-axis ranges from 0 to 25, we are conducting

#### RDS INCORPORATED

a breakpoint analysis on groups age 25 to 50. Therefore the above intersection corresponds to an age of 43 (18+25), not 18.

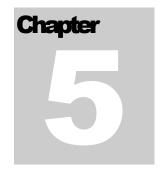

# Handling Missing Data in the Dataset

ost data sets contain missing data. RDSAT offers two ways of setting missing data. Both of these options will be covered in this chapter.

RDSAT employs two features to handle missing data. The first makes it possible to reassign another value to missing data. In this way, respondents for whom data is missing can be included in the analysis, to see if missing data is random or associated with other variables. For example, in an analysis of HIV prevalence, respondents would be divided into three categories, positive, negative, or missing. One could then run analyses (in a statistics program) to see if having missing data was correlated with other terms such as race/ethnicity. The other data imputation procedure sets missing values at the median of the variable.

## **Replace Missing Data**

This feature is found in the "Edit Data" menu. It allows each trait to be chosen and to specify which value the missing data within that trait should have. This option can also be used to give missing data a unique value to allow groups to form on the basis of whether they have missing data. For reference, the missing data value is displayed on the left-hand side of the Edit Data screen. To use this feature, click "Replace Missing Data." In the pop-up, select both the trait for which data is to be replaced and the value to which it should be set. Click "Commit Changes" to replace data. Then click "Save RDS Data File" to make changes permanent. To re-analyze a dataset, close the Edit Data screen and run new analyses.

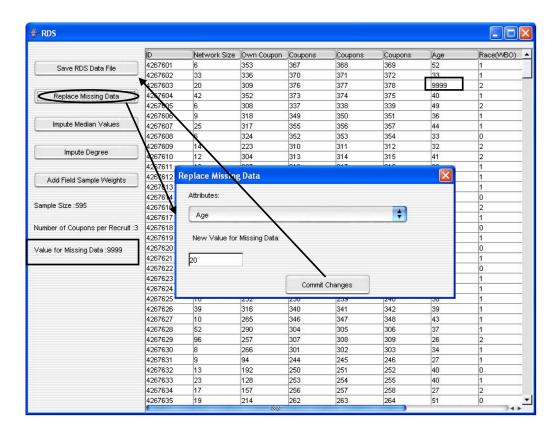

FIGURE 5.1 RDSAT Replace Missing Data

## **Impute Median Values**

This feature calculates the median value of the trait being analyzed and replaces all missing data cells with this median value. First, click "Impute Median Values" on the left side of the Edit Data screen. Select the trait you want to replace values in and click "Commit Changes." To make the changes permanent, click "Save RDS Data File."

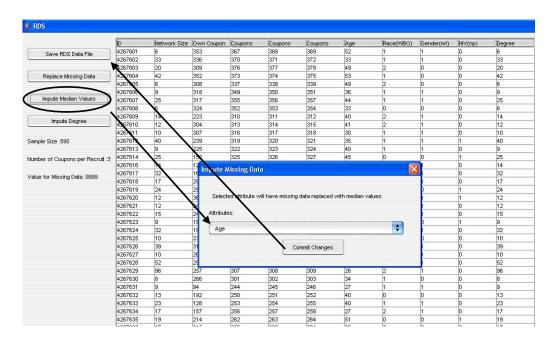

FIGURE 5.2 RDSAT Impute Median Values

## **Impute Degree**

This feature imputes missing values on degree (Network Size). To use this feature, first run a partition analysis. This analysis defines the groups that will be used to impute the degree. Next, click "Impute Degree." To make changes permanent, click "Save RDS Data File."

#### Note

The "Impute Degree" feature only functions after a partition has been analyzed because it uses the mean unadjusted network size for the group (defined by the partition) in which each respondent is a member to impute the degree. To learn more about partition analysis, see Chapters 3 and 4 of this manual.

## **Add Field Sample Weights**

This feature adds the Field Sample Weights to the RDS data file. It only appears in the Edit Data screen when a partition has been analyzed. In the Edit Data screen, click "Add Field Sample Weights." A new column of data will appear that contains the Field Sample Weights. Click "Save RDS Data File" to make this change permanent.

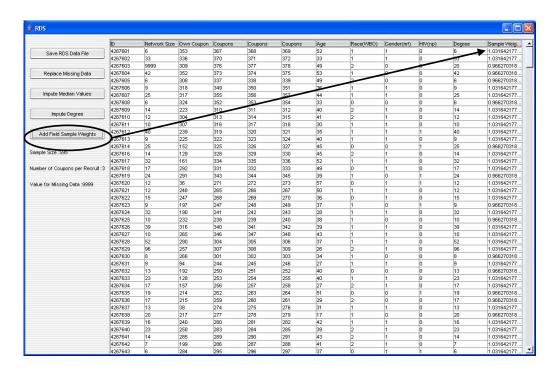

FIGURE 5.3 RDSAT Add Field Sample Weights

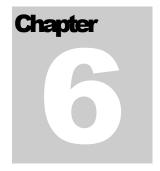

## **Extra RDSAT Features**

he RDS Analysis Tool has several extra features that will be discussed in this chapter.

## **Estimate Number of Waves Required**

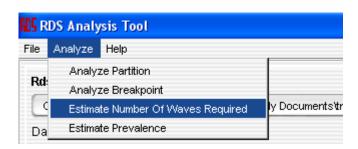

FIGURE 6.1 RDSAT Estimate Number of Waves Required Menu Item

This feature allows hypothetical recruitment scenarios to be examined. A group is selected to be the initial recruiters, and they are allowed to recruit based on their transition probabilities, until the population proportions converge to the actual sample proportions. This helps in determining how many waves of recruitment are necessary before the population is at equilibrium.

First click on "Estimate Number of Waves Required" in RDSAT's Analyze menu. This will cause the window of Figure 6.2 to appear. Then select a starting group for a hypothetical sample. Next, choose a convergence radius. The smaller this number, the higher the confidence intervals will be. However, the dataset will take longer to analyze. The default is .02, which should serve as a good starting point. A radius of .02 means that the population proportions will change by less than .02 with further recruitment. In other words, the sample population proportions are considered converged (at equilibrium) when the change in population proportions in between waves is less than the convergence radius times of the population proportions. Select analyze, and this utility will use the Markov process implicit in

the calculated transition probabilities to check how many waves are required for the sample population proportions to reach equilibrium. The results of the analysis will be output to a new report page. (See Figure 6.3)

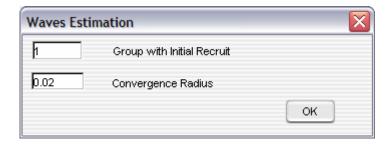

FIGURE 6.2 RDSAT Waves Estimation Window

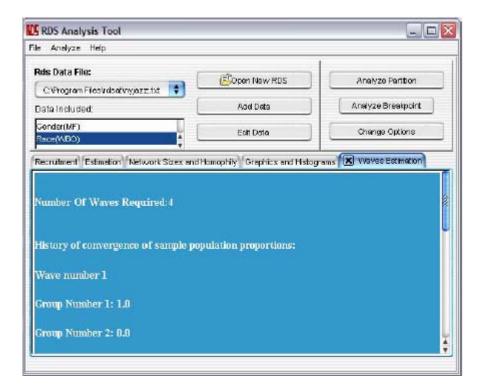

FIGURE 6.3 RDSAT Waves Estimation

Figure 6.3 is ascreenshot of the waves estimation output. The actual output is listed below for a partition analysis of the New York Jazz dataset (See Chapter 2 for more information on this dataset).

#### **Number Of Waves Required:4**

History of convergence of sample population proportions:

Wave number 1 Group Number 1: 1.0 Group Number 2: 0.0

Wave number 2

Group Number 1: 0.836 Group Number 2: 0.164

Wave number 3 Group Number 1: 0.79 Group Number 2: 0.21

Wave number 4

Group Number 1: 0.778 Group Number 2: 0.222

What this information means is that it took a total of 4 recruitment waves before the population estimates changed by less than .02 times the population proportion (Assuming a convergence radius of .02). As we can see the change in proportion estimates of Group 1 from wave 3 to 4 is .79 - .778 = .012, which is less than .02 \* .79 = .0158. The same is true of Group 2.

### Save RDS Analysis in the File menu

Allows the report pages from the analysis to be saved to a formatted .html file. The analysis can then be viewed at any time with any web browser and it can be cut and pasted onto most spreadsheets. In the current version of RDSAT, only saving to HTML is possible, however copying and pasting should allow the data to be imported into many applications including plain text editors.

### **Estimate Prevalence**

Prevalence estimation is now possible with RDSAT 5.6. As an example, we will determine the HIV prevalence and confidence interval among males in an RDS sample.

First, a partition analysis of the relevant variables must be run (see p. 17 for more information on executing a multivariate partition analysis). Once you have done a partition analysis, identify the groups of interest for prevalence estimation using the "Key". In our example, HIV positive males are Group 1.1 and non-HIV positive males are Group 1.2.

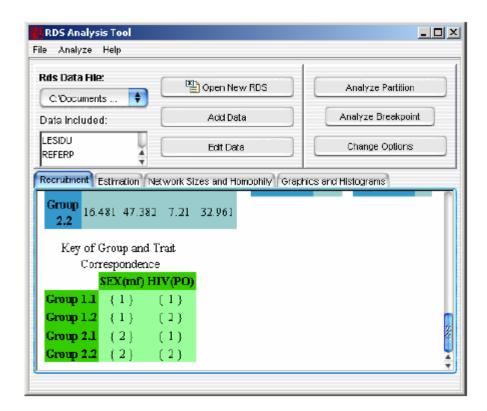

We are now ready to perform prevalence estimation. From the menu items select:

#### **Analyze** -> **Estimate Prevalence**

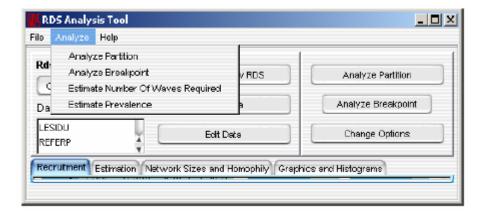

The prevalence function requires you to enter the denominator and numerator used for estimation. Use the "Select Group" buttons to enter these fields. The groups appearing in the pull down menu correspond to groups from *the most recent partition analysis preformed*. Then click "OK".

In our case, we want the prevalence of HIV among males within the population. Thus, the numerator is Group 1.1 (HIV positive males) and the denominator contains BOTH Group 1.1 and Group 1.2 (non-HIV positive males).

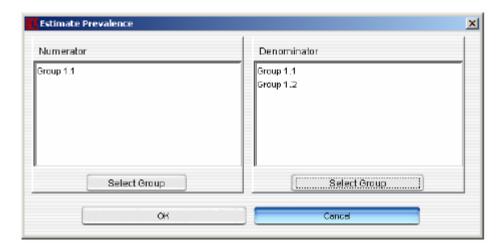

Once the analysis is performed, the output will appear in a new tab called "**ratio**". The output contains a prevalence estimate and confidence interval for that estimate as well as those groups used by the function and Key of Group and Trait Correspondence.

In our example, 14.9% of males are estimated to be HIV positive. The confidence interval for this estimate is 10.3% to 19.6%. Thus we are 95% confident that between 10.3% and 19.6% of males are HIV positive in this population.

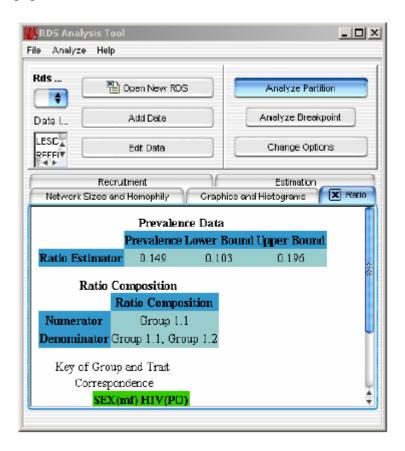

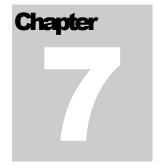

## The RDSAT File Menu

he RDS Analysis Tool File Menu has multiple features located in it. This chapter describes how to use them.

## **RDS Analysis Tool File Menu Features**

#### **New RDS**

This feature allows one to open a new RDS data set. The button "Open New RDS" (on the main screen) serves the same function.

#### **View/Edit RDS**

This feature opens the Edit Data screen. The "Edit Data" button (on the main screen) serves the same function.

#### **Save RDS Analysis**

This feature saves an RDS partition analysis in the form of a text file. It can be imported to Excel® as a delimited file.

#### Print...

This feature prints an RDS analysis.

#### **Export DL Network File**

Allows a DL network file to be exported to the recruitment chain data. DL format is recognized by numerous network analysis packages, including <u>UCI-net</u> and <u>Pajek</u>. Pajek in particular, can be used to create attractive social network visualizations as seen in Figure 7.1.

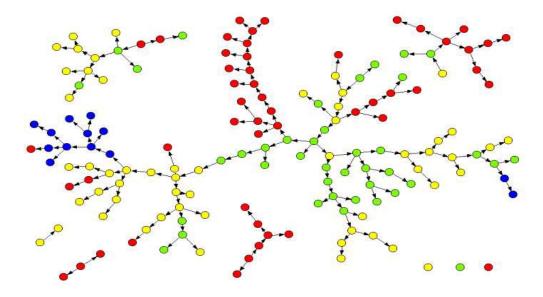

FIGURE 7.1 Pajek Generated Social Network Visualization

UCINET - http://www.analytictech.com//ucinet\_5\_description.htm PAJEK - http://vlado.fmf.uni-lj.si/pub/networks/pajek

#### **Export Population Weights**

This function exports a text file of Population Weights (From "Population Estimates" table under "Estimation" tab, See XXXX) for each respondent based on the most recent partition analysis. Weights are linked to respondents by the respondent ID.

#### **Export Individualized Weights**

This function export a text file of individualized RDS weights for each respondent. The weights are calculated based on respondents' individual degrees and the latest partition analysis performed. When generated for a dependent variable, these weights can be used to weight the entire data set for multivariate analysis.

#### **Export Estimation Table**

This function exports a text file of output and weights, corresponding to the most recent partition analysis preformed, for each respondent in the data. In essence, this reproduces the "Population Estimates" table from the "Estimation" tab in RDSAT, therefore a partition analysis MUST be performed in order for this function to be available (See XXXX in this manual for more detailed explanation of the "Population Estimates" table). The exported fields are:

**RID**: The Respondent ID

**Group**: Group number to which the respondent belongs

**PopEst**: The RDS population proportion estimate of the respondent's group.

**Sample**: The sample proportion of the respondent's group.

**RecruitProp**: The recruitment proportion of the respondent's group.

**Equilibrium**: The equilibrium proportion of the respondent's group.

Hx: The RDS homophily measure for the respondent's group.

Ha: The affiliation homphily measure for the respondent's group.

**Hd**: The degree homphily measure for the respondent's group.

Weight: The population weight for the respondent's group.

**RecComponent**: The recruitment component for the respondent's group (RCx).

**DegComponent**: The degree component for the respondent's group (DCx).

**IndDegreeComp**: The degree component based on the respondent's individual degree. This value is unique to the respondent.

**IndweightComp**: The individualized RDS estimator weight based on respondent's degree and the partition variable. When calculated for a dependent variable, the data set can be weighted by this value for multivariate analysis.

**Degree**: The respondent's degree or personal network size.

#### **Export Table of Recruitments**

#### **Options**

This feature opens the options menu. The "Change Options" button (on the main screen) serves the same function.

#### **Exit**

This feature exits the RDS Analysis Tool program. It serves the same function as the "x" in the top right-hand corner of Windows® programs. **NOTE: Make sure not to close the program without saving necessary data changes.** 

## **RDS Glossary of Terms**

#### **Adjust Average Network Size Option**

In a chain referral sample, those with more connections and larger personal network sizes tend to be over-represented in the sample. This RDSAT option corrects this bias.

#### **Adjusted Average Network Sizes**

Network sizes that are adjusted for sampling bias.

#### **Affiliation Matrix**

Displays preference measures for connections between all group pairs. The diagonal of this matrix is Homophily within a group.

#### **Bootstrap Simulation Results**

Shows the histogram of Bootstrap estimates of Least Squares population proportions. The horizontal axis depicts population estimates for the specified group. The vertical axis shows the frequency of the Bootstrap estimate.

#### **Breakpoint Analysis**

A Breakpoint analysis allows one trait to be analyzed over a range of possible breakpoints. This is very useful for continuous variables, such as age.

#### **Complete Variable Analysis**

This option will find every distinct value in the data file associated with a variable trait, and create new groups based on that value.

#### **Confidence Interval**

The value of this parameter determines the level of confidence for the confidence intervals reported in the analysis. The default, .05, measures the normalized length of a tail of the distribution of population proportions. In short, it determines 90% confidence for the intervals reported in the analysis.

#### **Cut Outliers**

An RDSAT option that eliminates extremely small and large outliers in network sizes from the dataset.

#### **Data-Smoothed Population Proportions**

Reports estimated population proportions for the Data-Smoothed population equations.

#### **Data-Smoothed Population Weights**

Multiplicative factors by which the Data-Smoothed Estimates are different from the naive estimates.

#### **Degree Distributions**

Distribution of network sizes for each group and for the population as a whole.

#### **Degree List**

List of all network sizes reported in the sample. The list is sorted from least to greatest for easy view of the distribution.

#### **Demographically-adjusted Recruitment Matrix**

Gives hypothetical recruitments if each group recruited with equal effectiveness. Transition probabilities implied by this matrix are identical to those of the original Recruitment Matrix.

#### **DL Network File**

DL format is recognized by numerous network analysis packages, including <u>UCI-net</u> and <u>Pajek</u>. Pajek in particular can be used to create attractive social network visualizations.

#### **Enhanced Data Smoothing**

An RDSAT option that allows analysis to take place even in a dataset with no recruitment data for a particular group.

#### **Homophily**

A measure of preference for connections to one's own group. Varies between -1 (completely heterophilous) and +1 (completely homophilous).

#### **Impute Missing Data and Re-Analyze**

Sets missing data to their most probable value, given the transition probabilities.

#### **Initial Recruits**

Reports the number of "seeds", i.e. people recruited by the researcher in each group.

#### **Least-Squares Population Proportions**

Reports the estimated population proportions of each group using linear least squares to solve the population equations.

#### **LLS Population Weights**

Multiplicative factors by which the Least Squares Estimates are different from the naive estimates.

#### **Partition**

A user-defined set of groups. Everyone in the population belongs to a group in a partition. The groups are defined by common traits.

#### **Re-Analyze with Specified Missing Data**

This feature allows each trait to be chosen and to specify which value the missing data within that trait to have. It can also be used to give missing data a unique value to allow groups to form on the basis of whether they have missing data.

#### **Recruitment Matrix**

Matrix of recruitments to and from each group. The vertical axis (rows) depicts the recruiters and the horizontal axis (columns) show recruits.

#### **Re-samples**

This is the number of times random subsets of the data are sampled to derive the bootstrap confidence intervals. More re-sampling will result in better confidence intervals, but will be more CPU intensive.

#### Respondent

A participant in an RDS sampling study.

#### Respondent ID

A unique integer representing a respondent in a given RDS dataset.

#### **Sample Population Proportions**

The "naive" estimates of population proportions, without correction of over-sampling and other biases.

#### **Sample Population Sizes**

The total number of recruits in each group.

#### **Self-Reported Network Size**

The number of individuals a respondent reports he or she has in his/her network.

#### **Transition Probabilities**

Normalizes recruitments by dividing by the total number of recruitments and gives the probability of one group recruiting another.

#### **Unadjusted Network Sizes**

A straight-forward arithmetic mean of the sample's network sizes.

#### **Waves Estimation**

This feature allows hypothetical recruitment scenarios to be examined. The sample population proportions are considered converged when the change in population proportions in between waves is less than the convergence radius times of the population proportions.

## References

- "Respondent-Driven Sampling: A New Approach to the Study of Hidden Populations." By Douglas D. Heckathorn. Social Problems 44: 174-199
  - o The original article in which RDS was introduced
- "Respondent-Driven Sampling II: Deriving Valid Population Estimates from Chain-Referral Samples of Hidden Populations." By Douglas D. Heckathorn Social Problems, 2002.
  - Article extending the RDS method to include calculation of standard errors and post-stratification to control for differences in network size and clustering across groups
- Salganik, Matthew J. and Douglas D. Heckathorn. In press (December, 2004) "Sampling and Estimation in Hidden Populations Using Respondent-Driven Sampling." Sociological Methodology.
  - Article showing through both analytic means and simulations that the RDS population estimator is statistically unbiased
  - Outstanding Article Publication Award of the Mathematical Sociology Section of the American Sociological Association
- "Extensions of Respondent-Driven Sampling: A New Approach to the Study of Injection Drug Users Aged 18-25." By Douglas D. Heckathorn, Salaam Semaan, Robert S. Broadhead, and James J. Hughes. AIDS and Behavior, 2002.
  - Empirical evaluation of some of the assumptions underlying RDS, and its use to study younger drug injectors
- "Group Solidarity as the Product of Collective Action: Creation of Solidarity in a Population of Injection Drug Users." By Douglas D. Heckathorn and Judith E. Rosenstein. Advances in Group Processes, 2002.
- "Development of a Theory of Collective Action: From the Emergence of Norms to AIDS Prevention and the Analysis of Social Structure." By Douglas D. Heckathorn In New Directions in Sociological Theory: Growth of Contemporary Theories (Joseph Berger and Morris Zelditch, editors). Rowman and Littlefield, 2002.
  - History of RDS and the research project from which it emerged
- Heckathorn, Douglas D., and Joan Jeffri. 2003. "Social Networks of Jazz Musicians," pp. 48-61 in Changing the Beat: A Study of the Worklife of Jazz Musicians, Volume III: Respondent-Driven Sampling: Survey Results by the Research Center for Arts and Culture, National Endowment for the Arts Research Division Report #43, Washington DC, 2003.
  - Use of RDS to study a non-stigmatized hidden population, jazz musicians
- "Finding the Beat: Using Respondent-Driven Sampling to Study Jazz Musicians." By Douglas D. Heckathorn and Joan Jeffri. Poetics, 2001.
  - Use of RDS to study a non-stigmatized hidden population, jazz musicians

#### RDS INCORPORATED

- "Making Unbiased Estimates from Hidden Populations Using Respondent-Driven Sampling." By Matthew J. Salganik and Douglas D. Heckathorn. Paper presented at the International Social Network Conference, February, 2003, Cancun, Mexico
- "Street and Network Sampling in Evaluation Studies of HIV Risk-Reduction Interventions." By Salaam Semaan, Jennifer Lauby, and Jon Liebman. AIDS Review, 2002.
  - o Comparison and Evaluation of Alternate Methods for Sampling Hidden Populations.
- "Review of Sampling Hard-to-Reach and Hidden Populations for HIV Surveillance." By Robert Magnani, Keith Sabin, Tobi Saidel, and Douglas Heckathorn. In AIDS, 2005.

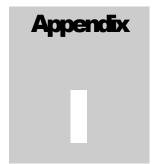

## **Appendix 1: The RDS Data File**

Components of Core Data Files:

Note that all data outside of the first two lines must be integer-valued.

- Header on line 1: Every core data set must begin with the string 'RDS' on the first line.
- Parameters on line 2: From left to right, the second line must contain the following integer-valued information:
  - o Sample Size
  - o Maximum number of coupons received by a recruit in the sample
  - Value for missing data. This value will be used throughout the analysis to refer
    to missing data. It will over-ride all other values, so it is important to choose an
    integer value that will not occur elsewhere in the data.
- Main data: Subsequent lines contain the main recruitment information with each line corresponding to a recruit. Arrange the columns from right to left as followed:
  - o Recruit ID: an integer code, acting as the recruit's name
  - Personal Network Size
  - O The serial number of the coupon the recruit recieved. NOTE: if the recruit is a 'seed', then this number must be set to the *missing-data* value.
  - Serial numbers of the coupons given to the recruit. This data will take up the number of columns specified by the *max-number-of-coupons-given-to-a-recruit* parameter specified on line two. If the recruit was given a number of coupons less than that, set some of the values to the *missing-data* value.

For example, below are the first 7 lines of the core data set for Doug Heckathorn's New York jazz musicians:

```
RDS
264 7 0
1 350 0 14250004 14250005 14250006 14256002 901 0 0
2 0 0 14250007 14250008 14250009 14256003 902 0 0
3 585 0 14250010 14250011 14250012 14256004 903 0 0
4 400 0 14250025 14250026 14250027 14256009 904 0 0
5 150 0 14250022 14250023 14250023 14256008 905 0 0
```

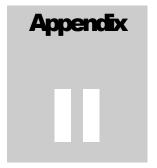

## **Appendix 2: RDSAT Questions & Answers**

#### Are seeds included in the RDSAT analyses calculations?

Yes, because recruitments by seeds are treated like any other recruitments, and all recruitments in combination are used to calculate the transition probabilities.

In contrast, the self-reported network sizes of seeds are not used to calculate network size estimates, because seeds were not recruited by a peer, they were recruited by key informants or in some other manner.

# If a participant reports that the person who gave them a coupon is a stranger, are they included in the RDSAT analysis? If so what are the implications for the recruitment chains that follow?

In RDS studies, recruitment rights are both scarce and valuable, so respondents tend not to waste them on strangers, so recruitment by strangers tends to be rare, generally 1% to 3%. A reasonable research strategy is to check to see if the respondents recruited by strangers differ significantly from other respondents, and if not, then to treat these as valid recruitments.

A maximally conservative research strategy would be to delete from the data set the serial number linking the recruit to the stranger/recruiter. The recruit would then be treated as a seed, and the stranger/recruiter would become the terminus of a recruitment chain. Neither respondent would be deleted from the data set, but the number of peer recruitments would be reduced.

## Are there any other essential variables we should be analyzing in RDSAT? Other than gender, race and age.

The variables to be analyzed depend on the research questions being addressed. RDS is a sampling method, a method for drawing statistically valid samples, so its role is to help ensure that the answers are statistically valid.

## How does restricting recruitment to specific races affect the legitimacy of the survey and or RDSAT analysis?

This restriction of the sampling frame narrows the scope of the study, e.g., limiting

recruitment to Latino IDU would mean that the study would yield no information about non-Latino IDU or Latina IDU. How to best choose the sampling frame depends on the aims of the study.

How does RDSAT account for missing data? For example, one of our sites lost 2 interviews (handheld computer malfunction)- one from a seed and the other from a non-seed respondent.

Currently, RDSAT will not process the entire recruitment chain linked to a record with missing data.

#### How does RDSAT adjust for differential coupon distribution?

For an in-depth look at the methods used in RDS analysis, please consult: "Sampling and Estimation in Hidden Populations Using Respondent-Driven Sampling." The citation for this paper can be found in the references section of this manual. Please also consult the References section for more RDS related literature.

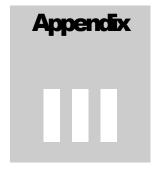

## Appendix 3: Graphing Recruitment Chains with NETDraw

Graphing recruitment chains can be done using NetDraw, a network graphing program that comes with UCINet. Graphing an RDS recruitment chain requires 2 different data files:

- 1) The **DL File**, created with RDSAT, contains information on the structure of the chains (who recruited whom).
- 2) The **Attribute File** contains information of the respondents and is created from the RDSAT data file.

#### The DL File:

- To create the file, load your data into RDSAT.
   Select File→Export DL Network File
   Save the file.
- 2) Open UCINet
- 3) Click on the Draw menu option. This will open NetDraw.
- 4) Once you have opened NetDraw (It should say "NetDraw Visualization Software" at the top, open the DL File you saved by selecting:

File→Open→Ucinet DL text file→Network (1-mode)

Open the DL file you created. You should see a few red dots on the screen.

5) To view the recruitment chain select:

Layout→Graph-Theoretic layout→Spring Embedding

Select the following criteria in the popup box:

**Layout Criteria:** Distances + N.R. + Equal Edge Lengths

**Starting Positions:** Current positions

No. of iterations: 1000 (If you get overlapping chains, increase

this #)

Distance Between Components: 10 Proximities: geodesic distances

Click "OK" and you should see your recruitment chains.

#### The Attribute File:

The attribute file is VERY similar to the RDSAT data file. To make it:

- 1) Open the RDSAT data file with Excel.
- 2) Replace "RDS" with "\*node data" in the first line (all lower case, no space between "\*" and "node", 1 space between "\*node" and "data")
- 3) Replace the sample size (row 2, column 1) with "Respondent ID"
- 4) Delete the columns of Coupon #s (since they are not needed)
- 5) Save the file as a "Tab delimited text file", **do not overwrite your RDSAT file**.
- 6) Go back to NetDraw and select File→Open →VNA Text File→Attributes

In the popup, select the file you just saved and **Select the "Node Attribute(s)"** bullet under "Type of Data". Click "OK."

- 7) Your attributes are now loaded.
- 8) NetDraw is almost completely interactive and fairly straight forward to use. You can control individual nodes by clicking on them or groups of nodes by using the popup menus on the side.

For **example**: select: Properties Nodes Color Attribute based. This will bring up a popup box with a pull down menu with all your attributes in it. Selecting an attribute will color code the node for that attribute.

A detailed discussion of the various features of NetDraw is beyond the scope of this document.